## Краткое справочное руководство CE9.6 по Cisco TelePresence TRC 6

Вызов с использованием имени, номера

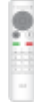

Вызов с использованием списка контактов Сонтактов Совыхов с использованием имени, номера Создание видеоконференции

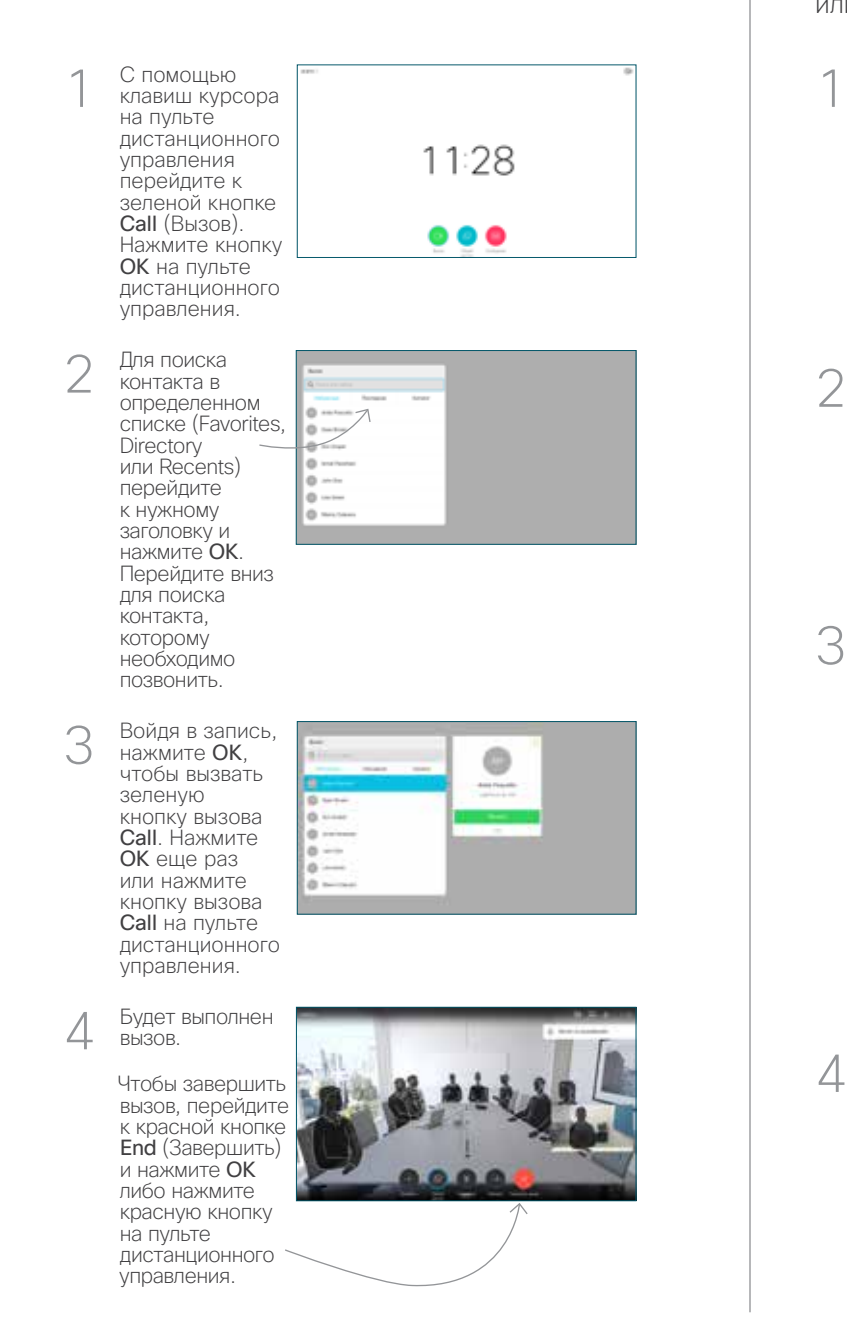

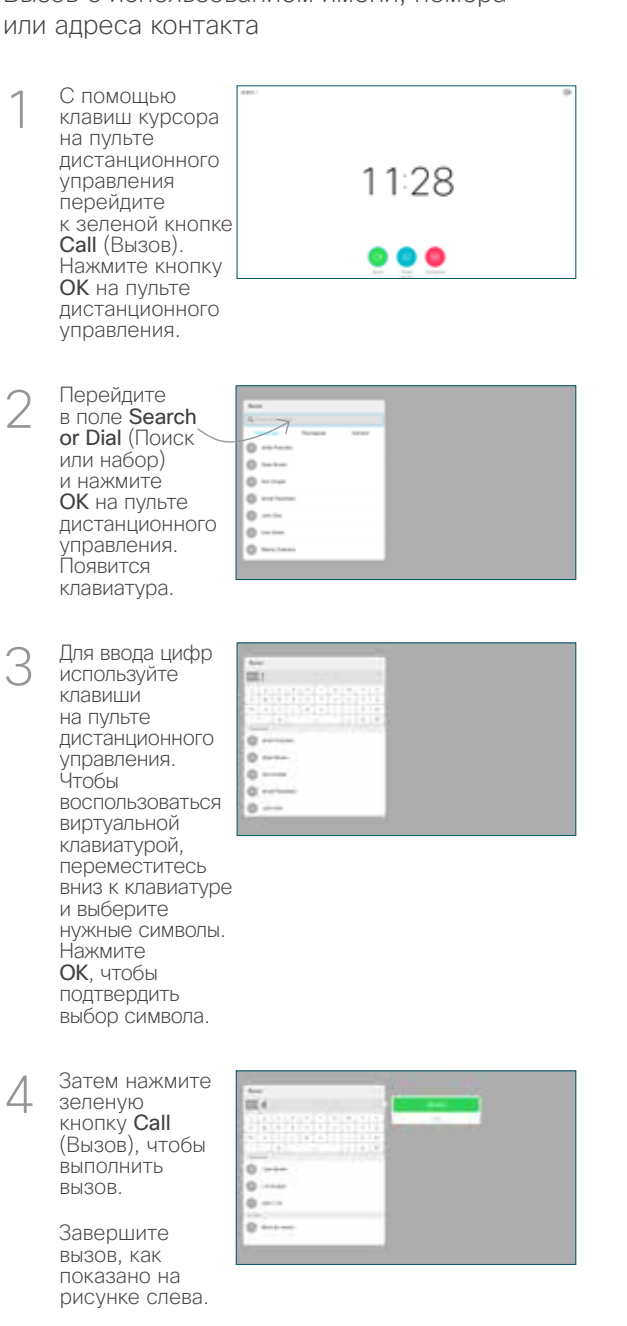

Во время вызова перейдите к кнопке Add (Добавить) и нажмите OK на пульте дистанционного управления. Текущий вызов будет переведен в режим удержания. 1

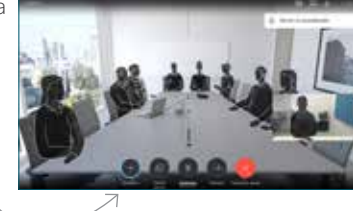

Найдите или введите участника и добавьте его обычным образом. 2

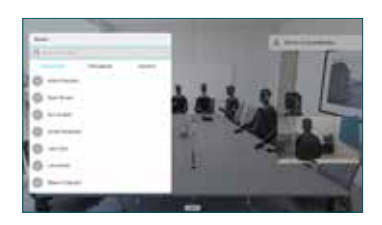

Появится кнопка Add (Добавить). Перейдите к кнопке Add (Добавить) и нажмите  $OK$ либо нажмите кнопку Call (Вызов) на пульте дистанционного управления. 3

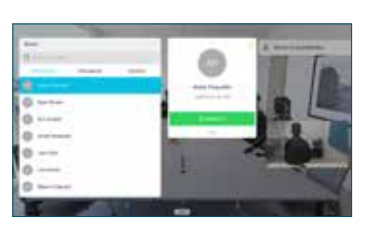

Этот новый вызов будет  $\Delta$ 

добавлен к существующему, что создаст конференцию.

> Повторите это действие, чтобы добавить к конференции других контактных лиц.

وبالتوابي **CISCO** 

# Краткое справочное руководство CE9.6 по Cisco TelePresence TRC 6

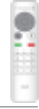

Переадресация вызовов, функции Proximity и Do Перевод текущего вызова not Disturb (Не беспокоить)

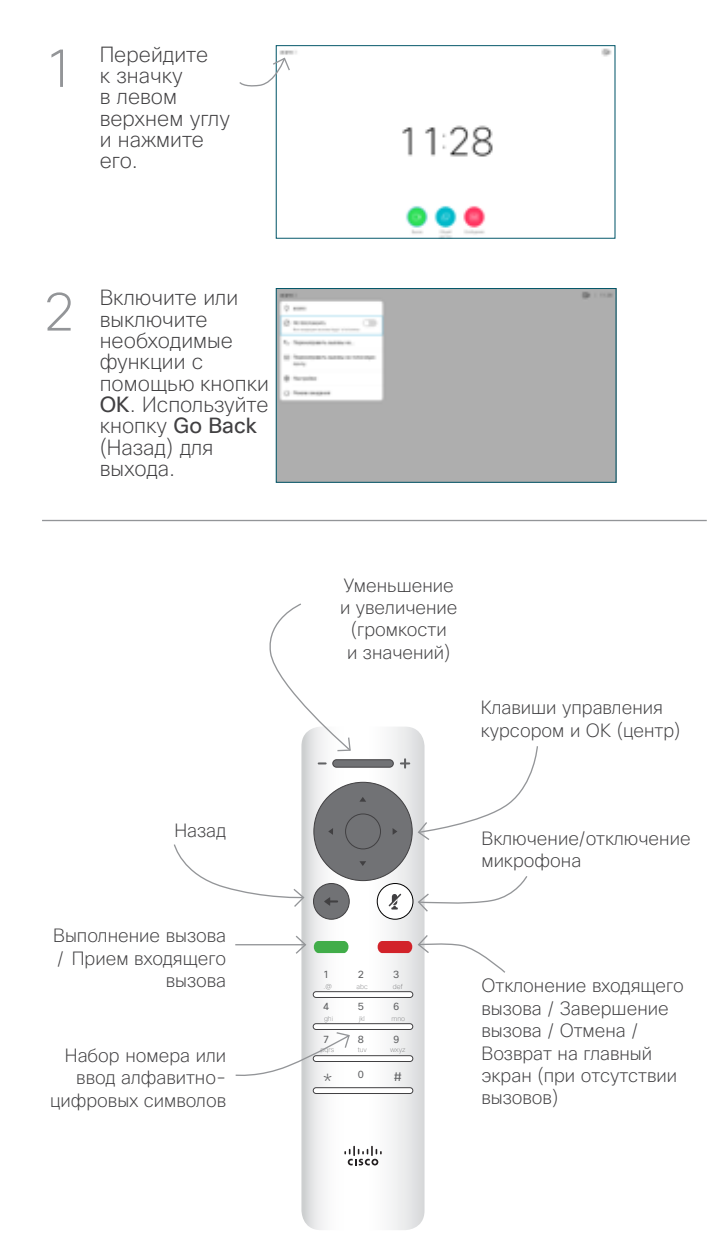

### Предоставление доступа к содержимому во время вызова

Убедитесь, что источник вашей презентации подсоединен и включен. Возможно, вам потребуется выбрать Share (Общий доступ) и нажать OK на пульте дистанционного управления. 1

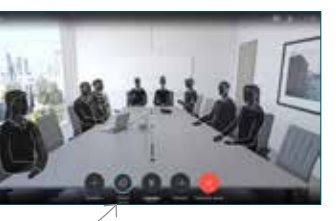

### Нажмите Local preview (Локальный 2

просмотр), чтобы просмотреть содержимое без предоставления доступа к нему, а затем нажмите Share in call (Общий доступ во время вызова), чтобы поделиться содержимым с другими пользователями.

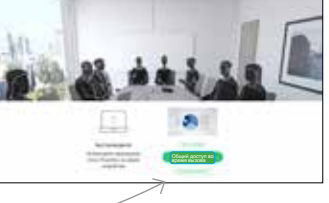

Найдите контактное лицо, используя обычный порядок действий. 2

1

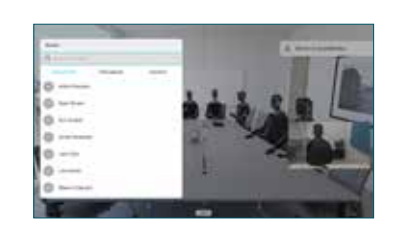

Перейдите к зеленой кнопке Call (Вызов) и нажмите OK либо нажмите зеленую кнопку Call (Вызов) на пульте дистанционного управления. Сообщите 3

Перейдите к кнопке Transfer (Перевод) и нажмите OK на пульте дистанционного управления. Это поставит текущий вызов на паузу.

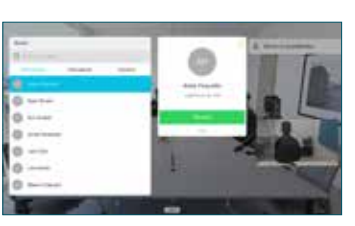

контактному лицу, что хотите перевести на него/ее свой вызов. Вызов, который вы хотите перевести, попрежнему находится на паузе.

Перейдите к области Complete Transfer (Завершить перевод) и нажмите OK на пульте дистанционного управления. 4

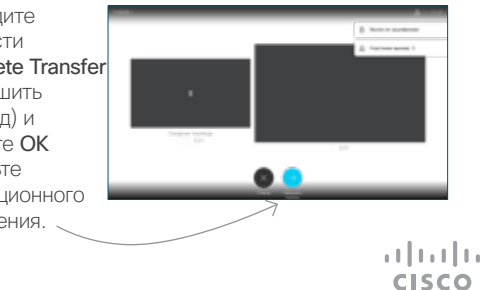

D1535509 Ноябрь 2018 г. Русский

Размером окна с контентом можно управлять с помощью кнопки Свернуть/ Развернуть. При необходимости выберите это поле и нажмите 3

Чтобы отключить общий доступ к контенту, выберите Прекратить доступ и пульте ДУ. 4

OK на пульте ДУ.

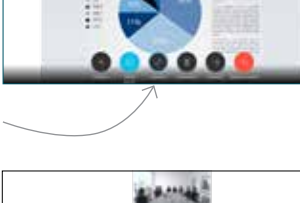

**LAMIN** 

нажмите OK на

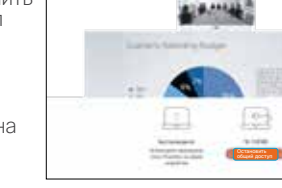

Для предоставления контента в общий доступ с помощью функции Proximity активируйте функцию Proximity на своем компьютере. После выполнения сопряжения отобразится окно с предложением предоставить общий доступ к экрану.